## **SPSS Install - macOS**

*\*\*\* NOTE: If you have SPSS 28 installed, installing SPSS 29 will be upgrade your version from 28 to 29*

1. Locate the downloaded file entitled **'SPSS\_<version #>\_macOS.zip'**

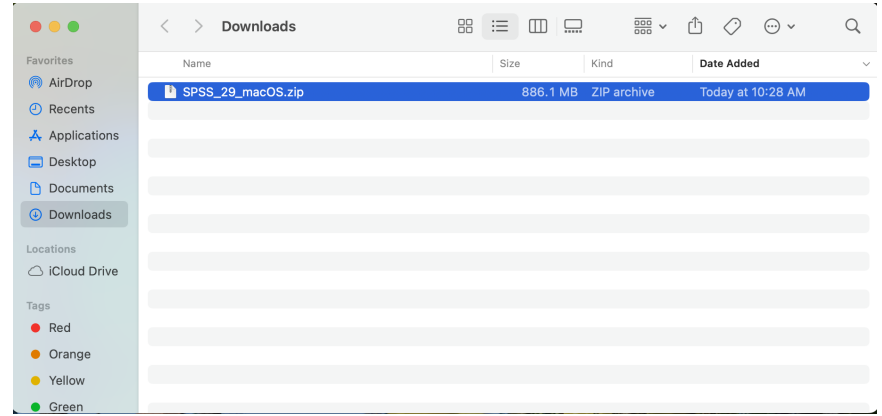

2. Right-click on the downloaded file and select **'Open With'** and select **'Archive Utility'**

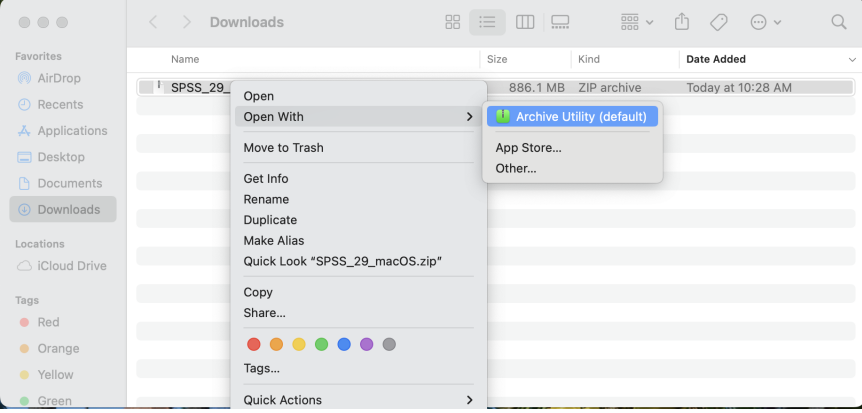

3. Open the folder entitled 'macOS' that gets unzipped, right-click on the file **'SPSSC\_<version #>\_Mac-SCU'** and select **'Open'**

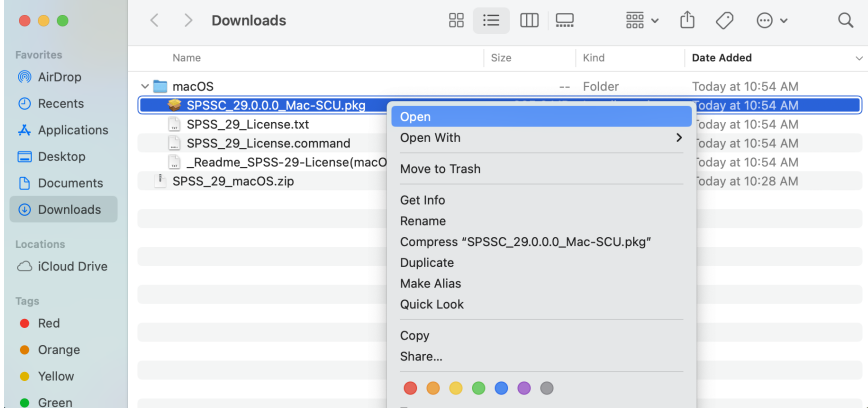

4. Select **'Open'** in the ensuing popup to open the macOS Installer application.

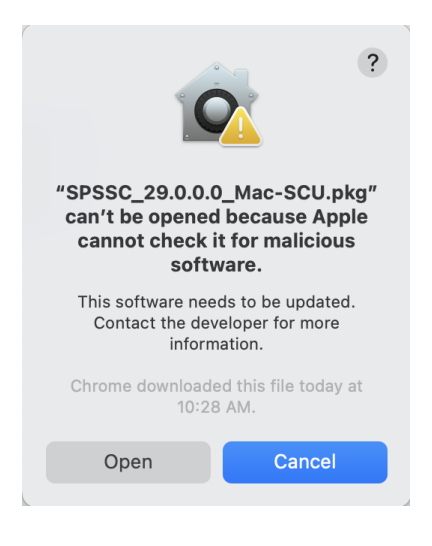

## 5. Click **'Continue'**

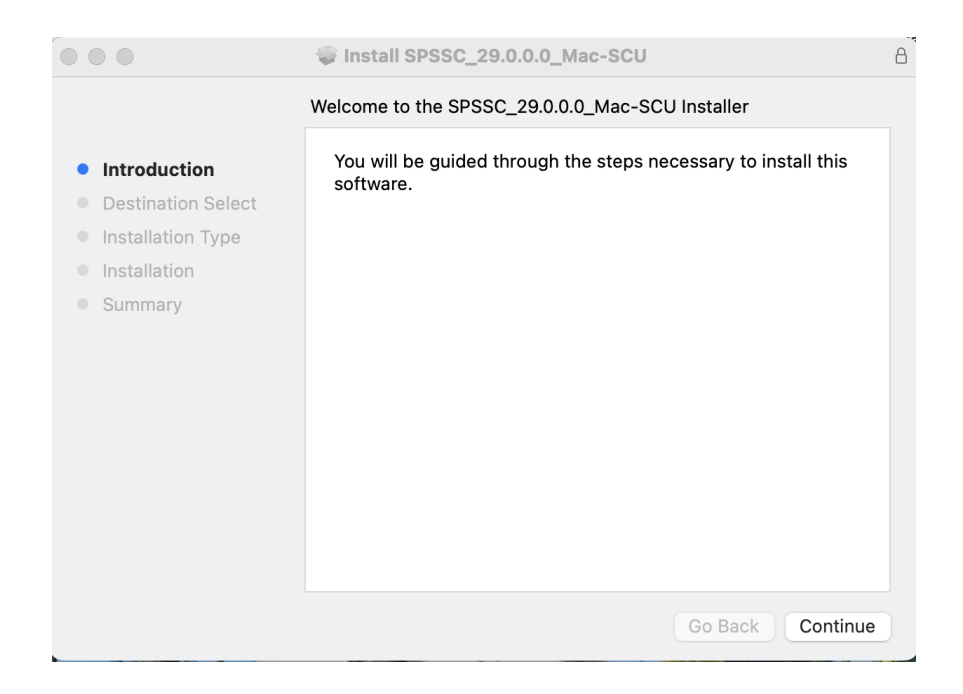

6. Click **'Install'**

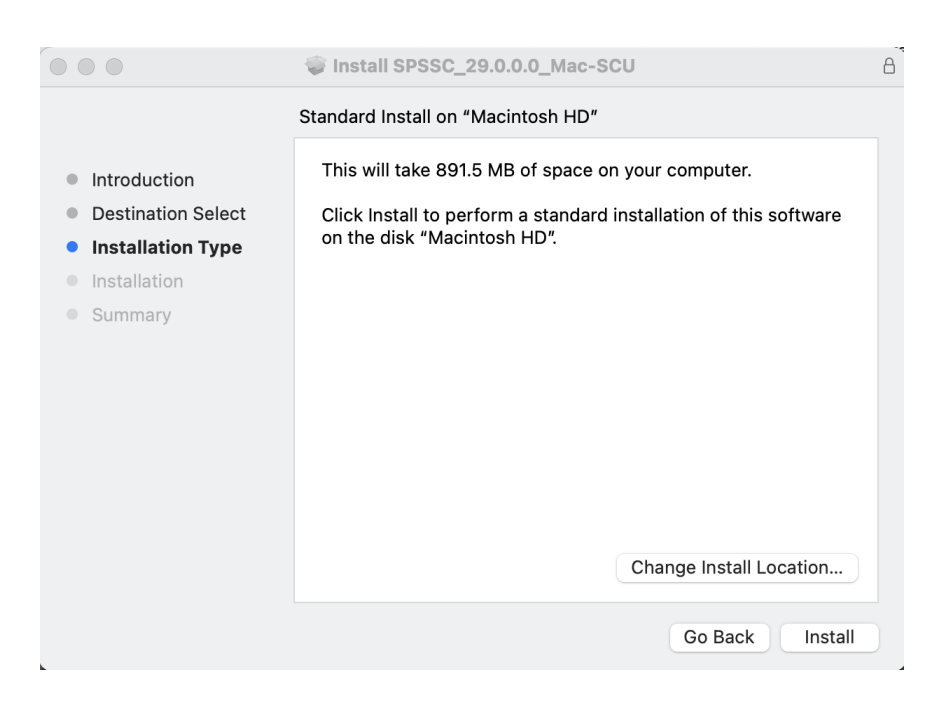

7. Enter your computer login password and click **'Install Software'** to start the installation.

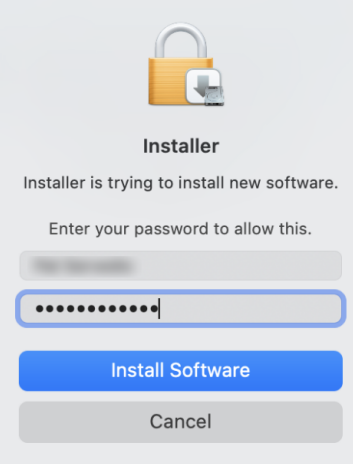

8. When the installation is completed, click **'Close'** to exit out of the installer.

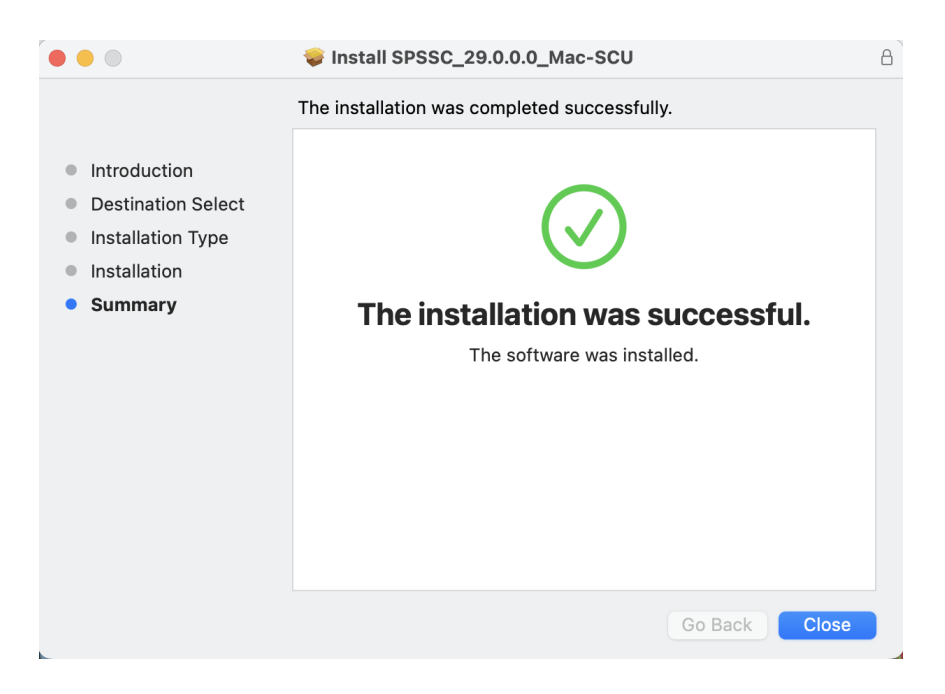

9. If you would like to keep the installer, click **'Keep'**. If you would like to delete the installer, click **'Move to Trash'**

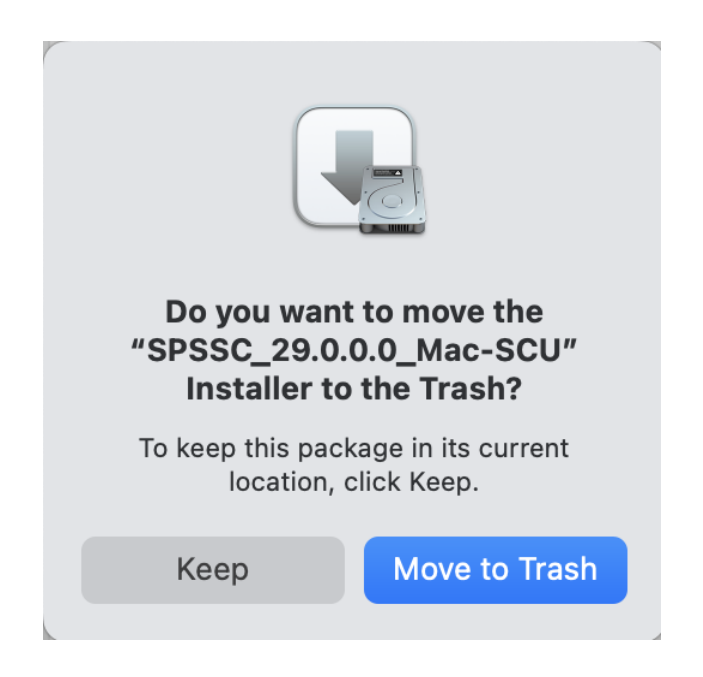

*\*\*\* NOTE: SPSS is licensed during the installation process so no need to run the 'Activation Wizard' after installation.*

*\*\*\*\* NOTE: If you have SPSS 28 installed, installing SPSS 29 will be upgrade your version from 28 to 29*